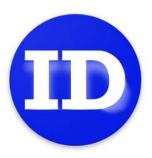

# IDetect Edge User Manual

Version 5.9

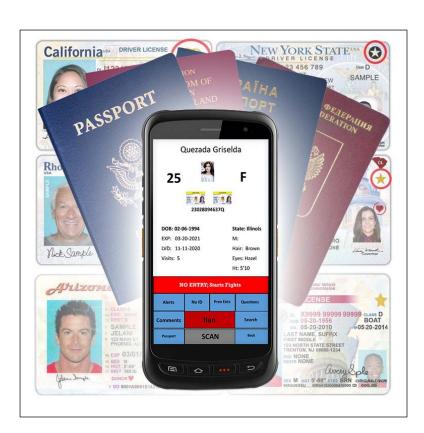

12870 Trade Way Four, Suite 107-218, Bonita Springs, FL 34135 - 1(888)270-4513 - Fax: 1(888)270-4513 www.IDetect.net - Info@IDetect.net

# Contents

| Quick Start                                                            |    |
|------------------------------------------------------------------------|----|
| Photo Take/Retake                                                      | 2  |
| Flash/Torch                                                            | 3  |
| Entrant Check-in                                                       | 3  |
| Alerts/Assign VIP Card                                                 |    |
| 9                                                                      |    |
| No ID                                                                  |    |
| Prev Ent                                                               |    |
| Questions                                                              | 4  |
| Comments                                                               | 4  |
| Ban                                                                    | 4  |
| Search                                                                 | 4  |
| CHKD-IN/Passport                                                       |    |
| -                                                                      |    |
| Review Entrant Data                                                    |    |
| View/Edit Entrant Data                                                 |    |
| EditShow Banned Only                                                   |    |
| •                                                                      |    |
| Search Visit by Date                                                   |    |
| Management                                                             | 6  |
| Connect to Server                                                      | 7  |
| Settings                                                               | 7  |
| Checkin                                                                | 7  |
| Configuration                                                          | 8  |
| Users                                                                  |    |
| Memberships                                                            |    |
| Rooms                                                                  |    |
| Database Admin/Backup                                                  |    |
| Records Awaiting Transfer to Server:                                   |    |
| Records Awaiting Save on Server:  Re-Send Queue Data to System Manager |    |
| Records in the Main Database:                                          |    |
| Send Database To System manager                                        |    |
| Backup DB to SD Card                                                   |    |
| Restore DB From SD Card                                                |    |
| Maintenance                                                            | q  |
| Database Schema                                                        |    |
| Software Version.                                                      |    |
| Total RAM                                                              |    |
| Internal Storage                                                       |    |
| External Storage                                                       |    |
| Entrant Data incl. Media                                               |    |
| Entrant Photos/Media                                                   |    |
| Error Log Files                                                        | 10 |
| Find My Scanner                                                        | 11 |
| Log Out/Switch User                                                    | 12 |
| Undates                                                                | 12 |

### **Quick Start**

- Plug the charger into the bottom of the Edge Handheld and charge for minimally 3 hours before the first use.
- Push the red power button on the left side of the Edge Handheld for 3 seconds to turn it on
- Once the handheld is on and the time and date are displayed, slide the screen up to display the home screen. Click on the IDetect icon:

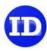

• The next screen is the password entry. The default User Name and password is:

**ADMINISTRATOR** 

54321

**Note:** The User Name will stay in the User Name space, so it is not necessary to continually entering the User Name each time you need to log in. The password will not stay in the password field though, so that will have to be reentered for subsequent logins.

- Click SUBMIT to enter to the Edge Handheld Main menu.
- Click ENTRANT CHECK-IN to start scanning IDs and passports.
- To scan an ID, either press the scan button on the screen, or one of the two scan buttons on either side of the handheld. You will see a red beam coming from the top of the handheld, with a red circle in the middle.

IF THE SCAN LIGHT DOES NOT COME ON, PLEASE WAIT FOR UP TO 60 SECONDS AS THE SCANNER IS LOADING DRIVERS FOR FIRST USE. IF AFTER 60 SECONDS THE SCAN LIGHT STILL WILL NOT TURN ON THEN PRESS THE BACK BUTTON, THEN THE LEFT ARROW AT THE BOTTOM LEFT OF THE SCREEN. CONFIRM EXIT. CLICK ON THE IDETECT ICON. CLICK ON ENTRANT CHECK-IN, THEN WAIT APPROXIMATELY 20 SECONDS.

With the ID approximately 4 inches away from the scanner, place the red circle from the scanner on the 2d barcode (usually on the back of the ID, looks like sand paper, or a combination of a standard barcode and a magnetic strip). You will hear the scanner beep and information display on the handheld. Always make sure that the information on the screen matches what is on the front of the ID. Any mismatches then the ID is likely fake.

- o Alerts that may display:
  - Yellow bar above the buttons with the message inside stating Last Check-in: {date and time}. This indicated that the id was already scanned and is a SHARED ID, or PASSBACK.
  - Red bar with No ENTRY {Expired License}. The ID just scanned is expired and should not be allowed entry.
  - Red bar with NO ENTRY; {Message}. The person is banned from entry for the reason {message}.
- To scan a passport/passport card: The Edge comes ready to scan passports with the use of the scanner. simply line the red dot of the scanner beam up with the MRZ code on the bottom of the passport information page (shown in the following picture). Hold the

scanner approximately 9-12 inches away from the passport and hold it on 45-degree right-side angle for best reading. This will only obtain all of the text information from the passport.

#### Passport Card

The MRZ code on a passport card is on the back of the card at the bottom. Hold the passport card away from the scanner beam approximately 6 inches, and no need to hold the card at a 45-degree angle since the mrz code has a shorter footprint.

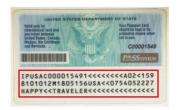

If you have the Passport feature, then you can use the unit's camera to not only obtain all of the text information from the passport, but also take a save the picture of the passport, and the entrant's picture from the passport. This option is only available if it was included with the Edge handheld that you purchased. If you do not have this option but need it, please contact IDetect.net at 1(888)270-4513, ext. 1. This option can be turned on once a code is entered given to you over the phone.

Press the passport button. Align the box on the display with the MRZ code on the bottom of the information page of the passport:

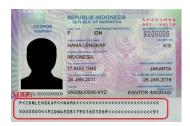

Make sure there is no glare on the MRZ code and the rest of the passport. Within a second or two the Edge handheld will validate the passport, collect all information from it, and save the picture of the entrant from the passport, and the passport picture in the handheld.

If an ID is not scannable, you may tap on Non-scannable ID to check the entrant in that way. You can either choose to type in the entrant's Date Of Birth or not. Click on OK whether it has been entered or not.

#### Photo Take/Retake

o To take a picture of the entrant, click on the larger camera icon on top of the checkin screen. The live video feed will start and allow you to take a picture of the entrant. Press on the image of the person in the live feed to fine tune the focus if needed. Click on the Picture button to take the picture. If the picture is ok, then click the check mark. To retake the photo, press the x button to return to the live video screen.

#### Flash/Torch

The flash for picture taking comes default to Auto flash, which means the system will automatically sense if the flash is needed or not depending on the light sensed in the surrounding area. Click the flash icon in the lower right of the screen to toggle from Auto Flash, to Flash Off, to Manual Flash On. Press the Torch button (Flash Light icon) on the lower left portion of the screen to turn on the torch to light up the area in very dark areas, and use that to also take the picture (Flash On).

o To take a picture of the ID used press the smaller camera icon to the left on the screen below the entrant photo. Take the picture of the license as discussed above. The smaller icon on the right is for a second license picture, usually of the back of the ID, but any picture can be taken.

After an ID is scanned, and the picture icons are of the actual entrant and their id pictures, it means that their picture was already on a previous entry and stored in the system. Click on this icon to retake their photo with the same process as described above.

Remember, tapping on the screen on the image of the live video feed to be focused on fine tunes the focusing.

#### **Entrant Check-in**

There are more buttons and features available on the Check-in screen than discussed in the previous section.

#### Alerts/Assign VIP Card

The Alerts feature is not active ny default, contact IDetect 1(888)270-4513, ext. 1 to enable in Features. Sending Alerts allows the user to automatically send a text message or email to any, and as many cell phone numbers and/or email addresses by pressing the Alerts button, or by checking an entrant in that has an Alerts criteria on their profile. This is incredibly powerful if the police or manager are looking for an individual, or if a VIP person checks in. Alerts are received by the recipient's cell phone within 1-2 seconds of the alert being triggered. The Alerts detail is set up in the IDetect System Manager (PC Software) in Settings. Please follow the IDetect System Manager Manual located at <a href="www.IDetect.net/support">www.IDetect.net/support</a>, in the TOUCH/Connex ID Scanners section at the bottom of the support page.

#### Assign VIP Card -

After scanning an ID, Passport, Passport Card, No ID, or selecting a previous patron from PREV ENTS, the SEND ALERTS button changes to ASSIGN VIP. If you have your own VIP cards, or have purchased custom VIP cards from IDetect, then to assign a VIP card to the displayed patron, click this button. The scanner will immediately turn on. Scan the 2D barcode on the back of the VIP card. The ASSIGN VIP CARD button will then turn green signifying the VIP

card was assigned to this patron. This VIP card can now be used to scan to reference this same patron instead of scanning their ID.

#### No ID

Use this feature if you would like to check-in an entrant that does not have a scannable ID. You may fill in the name, ID, and Date Of Birth so that the next time this person brings a scannable ID they will be found in the database with any potential ban for this person displayed, or leave all blank and the Edge handheld will fill in the name as Walk-In, make a unique id number, and use the default date of birth. Whatever field you fill in the Edge will not auto fill it for you.

After this, the pictures of the entrant, and the id used may be taken and saved with their record.

#### Prev Ent

This feature will list all previous entrants that were scanned, processed via the NO ID button, MANUAL SEARCH, or PASSPORT in chronological order starting from 9:00AM same day to 9:00AM the next day. Click on any entrant in the list then click on SELECT to check them in again.

#### Questions

Click on QUESTIONS to display the answers to Security Questions that the entrant should know the answers to if they are using an ID that is theirs. Simply ask them their zodiac sign, their high school graduation year, state capital, or any other question that is listed in the questions screen.

#### Comments

Select a yellow or green comment to tag to an entrant so that it will be displayed next time they enter. Yellow messaged are WARNINGS, and green messages are ok to enter, but there is a message with their profile such as VIP, or DO NOT CHARGE. Select a comment from the drop-down list, select a date when the comment should be taken off of the entrant's profile (Forever is the default), then click APPLY. CANCEL to not tag the comment and return to the previous screen.

#### Ban

Select a red message to tag to an entrant so that it will be displayed and stop them from entering next time they enter. Select a ban message from the drop-down list, select a date when the comment should be taken off of the entrant's profile (Forever is the default), then click APPLY. CANCEL to not tag the ban and return to the previous screen.

#### Search

Search will use whatever letters are typed in to search the existing database. The handheld will display all entrants that match the letters that you typed in. Type in any part of the entrants first, last or middle name and the list will populate with all matches. To select the entrant to check them in, hold down on their name and a menu will appear. Click SELECT to select them to be checked in. Click CANCEL to cancel and go back to the previous screen.

#### CHKD-IN/Passport

CHKD-IN (Checked in) shows the number of customers that were checked in for the today/tonight. This count goes from 9am same day to 9am the next day. Clicking this button allows you to ADD or SUBTRACT from the ongoing total to keep your tally accurate. Click CANCEL if no change to your tally is needed.

The PASSPORT button is to use the camera to scan passports, and will not only scan the passport, but will save the patron's picture from the passport, as well as a picture of the information page from their passport. The Handheld Edge does still scan passports by default by using the scanner as described above. The Passport scanning with the camera is only available if it was included with the Edge handheld that you purchased. If you do not have this option but need it, please contact IDetect.net at 1(888)270-4513, ext. 1. This option can be turned on once a code is entered given to you over the phone. Press the passport button. Align the box on the display with the MRZ code on the bottom of the information page of the passport:

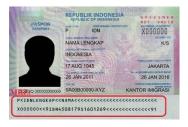

Make sure there is no glare on the MRZ code and the rest of the passport. Within a second or two the Edge handheld will validate the passport, collect all information from it, and save the picture of the entrant from the passport, and the passport picture in the handheld.

#### Review Entrant Data

#### View/Edit Entrant Data

Click this button to view a list of all entrants that have been processed through the IDetect Edge Handheld. The list is in chronological order, or by the time they entered from the most previous, to the most recent on the bottom. To view/Edit the details of a single entrant, hold down on their name with your finger. A menu will appear that allows you to Edit, Delete, or Cancel.

#### Fdit

The top folder icons on this screen tell you what information screen you are currently viewing. The first and second folder icons (green, and yellow) are the personal details of the entrant. Click on the folder icons to change the information screen. If you need to edit any information, click in the field of what you would like to edit and use the popup keyboard to make the edits. When you are done, click on down arrow at the bottom of the screen to get rid of the popup keyboard, then click SAVE to save your changes. Click CANCEL to not save your changes and keep all data the way it was before entering edit mode.

Click the blue camera icon to see the pictures stored for this entrant. Click the picture to expand the picture.

Click the purple visit data folder to display all visits made by this entrant. The date, time, the Edge device name that scanned the entrant (multiple device names may be displayed when using the IDetect networking with multiple IDetect ID Scanning devices are used), and if they are banned or not when the entry was attempted.

Click the red comments folder to see all messages and bans put on this entrant's profile. The expiration date for each comment is also displayed.

Click the green memberships icon to display memberships that this entrant has. Click the memberships button to assign a membership to this entrant.

Click the orange vehicle icon to display all registration information for this entrant if their vehicle registration sticker was scanned.

#### **Show Banned Only**

Clicking this button will display the banned entrants only in the list below. Edit, and all other features described above in the 'Edit' section pertains to this list as well.

#### Search Visit by Date

This section will display all entrant's visits by the date range displayed above. To change the date range, click on the FROM button, then select the desired date, then the TO button and again select the desired TO date. The list below will populate automatically with the visits from the selected date range. If you hold your finger down on the listed entrant, a menu will popup and allow you to view details of the entrant. Editing or deleting entrant details in this section is not possible. To edit entrant details, use View/Edit Entrant Details.

# Management

The Management section is used to set up certain features of the Edge handheld, and to perform database maintenance.

#### Connect to Server

Set up the parameters in this section to perform database synchronizing with the IDetect System Manager running on your PC, laptop, or tablet. Make sure that the Edge Handheld is connected to the same router as the computer you want to synchronize the data to.

First install the IDetect System Manager, then run. Choose Server mode in the sign on screen, then use the down arrow to the right of the Server selection to choose the IP address. Type this same IP address from the server mode in the System Manager on your PC into the top line in the CONNECT TO SERVER page in the IDetect Edge Handheld. In the next line put a name in for the device if the default name (Android-1) is not desired (The word *Android* must remain). If you are using more than one IDetect Edge Handheld, then these names for each handheld must be unique.

Click login on the password screen on the System Manager. Click START COMMS SERVICE on the Edge. The Synchronize has now begun, and will continue to send old and current data to the IDetect System Manager on your PC. If the Edge Handheld is within wifi range then each scan od an ID will be sent to the database on the PC, if not, scans get queued and sent automatically to the System Manager when in range. If this is not happening, please contact IDetect support at 1(888)270-4513, ext. 2.

IT IS RECOMMENDED TO SYNCHRONIZE YOUR DATA TO YOUR COMPUTER WHERE THE IDETECT SYSTEM MANAGER IS RUNNING AT LEAST **ONCE PER WEEK**.

Click CLOSE to exit the CONNECT TO SERVER page.

#### Settings

#### Checkin

Select allowed Alcohol and Tobacco age, the default is 21 for both. Select the Checkin Screen Timeout seconds. This is the amount of time before the previous scan's data clears the checkin screen. The default is 20 seconds.

**Scan for Potential Fake ID** – If this is checked, the Edge Handheld will detect potentially fake IDs **for entrants of age 25 or younger**. If fake ID detection is needed for entrants over the age of 25, please call us and let us know. This feature is expanding as future updates are released. There are 3 levels of fake id detection that you will see when scanning IDs at checkin:

**Potentially Fake** – The id scanned failed one of our validity checks. This ID is questionable and requires more analysis and patron questions.

**Probably Fake** – The id scanned failed two validity checks, and has a high chance of being fake.

**Fake ID** – The id scanned failed 3 or more of our checks and is fake.

The other items on this screen are features that you can turn on or off if they are invoked by IDetect in the Features tab. Please contact IDetect, Inc. at 1(888)270-4513 if you would like any of these features turned on.

#### Configuration

#### Users

Click USERS to add your employees/Users to the Users list to be able to use the Edge Handheld.

Enter in 3 to 16 characters for the user's username. Click in the Password line to enter in this user's password, 5 to 12 characters. Click the down arrow in the User Class section to select a user class for the entered user above. User Classes are defined as follows:

**Admin** – User has full control of every aspect of the software, except to enable or disable FEATURES in SETTINGS.

**Management** – User has full control only within Checkin, and Review Entrant Data. For instance, they cannot add new users.

**Standard** – User has full control in Checkin only. They can ban entrants, and perform any feature in Checkin only.

**Basic** – User can only check in entrants. They cannot ban entrants for future entry.

Click ADD USER to add this user to the users list. Once this screen has been exited by clicking CLOSE, this new entrant can log into the Edge handheld by clicking on LOG OUT/SWITCH USER on the Main Menu.

EDIT, DELETE existing User. Hold your finger on the User Name in the Users list below the ADD USER button. This will bring up the menu where you can Delete the user, or edit the user's password in case it was forgotten, or compromised.

#### Memberships

If your business requires memberships for each person entering your facility then this is where the memberships are set up.

To add memberships:

Type in the name of the membership, then the price, and then the duration. Click Add Membership to add the membership that was just entered.

#### Rooms

If you would like to scan entrants into a room with a set amount of people allowed, this is where you would enter in the room names, and the total allowed for each room.

#### Database Admin/Backup

#### Records Awaiting Transfer to Server:

This displays the number of scans that are waiting transfer via Wifi to the IDetect System Manager PC software.

#### Records Awaiting Save on Server:

This displays the number of scans that the IDetect System Manager has received, but have not yet been saved to the database on the PC

#### Re-Send Queue Data to System Manager

If there are any scans in the "Records AWAITING Transfer to Server, then click this button to send these scans to the IDetect System Manager.

#### Records in the Main Database:

This number is the number of scans in the main database on the Edge Handheld ID Scanner

#### Send Database To System manager

Clicking this button will send all scans currently on the Edge Handheld to the IDetect System manager running on your PC, including all queue records awaiting transfer to Server.

#### Backup DB to SD Card

Clicking this button saves the database of all scans on the Edge Handheld to the installed micro sd card on the Edge Handheld

#### Restore DB From SD Card

This restores a database from a previous backup to the Micro SD card back to the main database.

#### Maintenance

This section shows pertinent information regarding the Edge handheld, and allows for database clearing.

#### Database Schema

This number sequence has information regarding the database format that is currently being used. This has to match with the schema on any other IDetect id scanning system that you are using to make sure that the database matches.

#### Software Version

Displays the software and parser versions currently being used on the Edge handheld.

#### Total RAM

This displays the total memory available (RAM), and the amount that is currently available.

#### Internal Storage

This is the total storage and what is available inside the Edge handheld itself. Storage is where the pictures and data are stored.

#### External Storage

This is the total storage and what is available on the SIM card inserted on the side of the Edge handheld.

#### Entrant Data incl. Media

This number is the amount of memory the current data including pictures, is taking up on the Edge handheld. In the parenthesis it displays the number of entrants stored on the handheld. Click on DELETE ALL DATA to clear the data and pictures for each stored entrant off of the Edge handheld. THIS WILL DELETE ALL DATA PERMANENTLY!! PLEASE ONLY USE THIS FEATURE IF THAT IS YOUR INTENTION.

#### Entrant Photos/Media

Each number in this category represents the amount of space that each of PHOTOS, LICENSE pictures, and SIGNATURES are utilizing. Put a check mark after any category that you would like to delete. Once ready, click on DETETE SELECTED MEDIA to delete all items in your selected categories.

#### **Error Log Files**

The number in this section represents the amount of memory the error logs are using. Click DELETE ALL LOGS to remove all logs from the handheld.

Click REFRESH to refresh all numbers on this screen, click CLOSE to exit this screen and go back to the Systems Management Menu.

Click Close to exit back to the System Management Menu.

To exit IDetect on the Edge Handheld, click the left arrow back button on the bottom of the display at the Edge Main Menu.

## Find My Scanner

Install Find Device on your scanner by going to Play Store on the main Android screen. You will need to sign into your account on Play Store before Play Store will allow you to download any apps. Search for Find Device, then install Google Find My Device.

#### There is no fee at all for this service.

Install Find Device on any mobile device you want to use to track the IDetect ID Scanner.

Open the app and enter in your account credentials, follow and accept any prompts that popup to give access to location services for the IDetect scanner.

Open the app on the device you would like to track the IDetect scanner on, make sure to use the same credentials used on the IDetect scanner.

You can also use any computer to track the IDetect scanner. Just go to:

#### https://www.google.com/android/find

And sign into your google account with the same credentials used to sign into your Google account on the IDetect scanner.

The app running on a device, or the web link above running on any computer will give the results below. If using the app, click on the IDetect scanner tile.

#### This will show you:

- a. The google map location of the scanner
- b. When it was last seen
- c. What router SSID it is connected to
- d. Battery life remaining
- e. IMEI#
- f. Registration date
- g. Last seen date

#### You can:

- a. Know exact location of the scanner
- b. Get directions to the scanner
- c. Play a loud sound on the scanner even if the sound is off
- d. Secure the scanner with a password, and sign out of your Google account. You can also display a message or a phone number on the lock screen. The scanner can still be located after it's locked

e. Erase all contents, including the IDetect database from the scanner

If you activate basic cell service the scanner will always be visible as long as it is turned on. If you use the scanner as it arrives with no cell service, then the scanner is visible only when connected to Wi-Fi.

# Log Out/Switch User

Click this button to change the User for the Edge operation. Users are covered in the Management section of the manual.

### **Updates**

Updates are performed with use of the Google Play Store. You will find the Play Store on the main screen of the Edge handheld. You will need Play Store account to download and install any updates to the IDetect application. To install the update, type IDetect in the Play Store search box, then click the magnifying glass. Click on the IDetect Quantum Edge app, then click Install/Update. Allow the app to finish the install. Your data will not be affected when updating. After upgrade has completed you will have the most current version of the IDetect app installed on your Edge handheld.

# Easy To Use, Rapid Fast, Powerful ID and Passport Processing

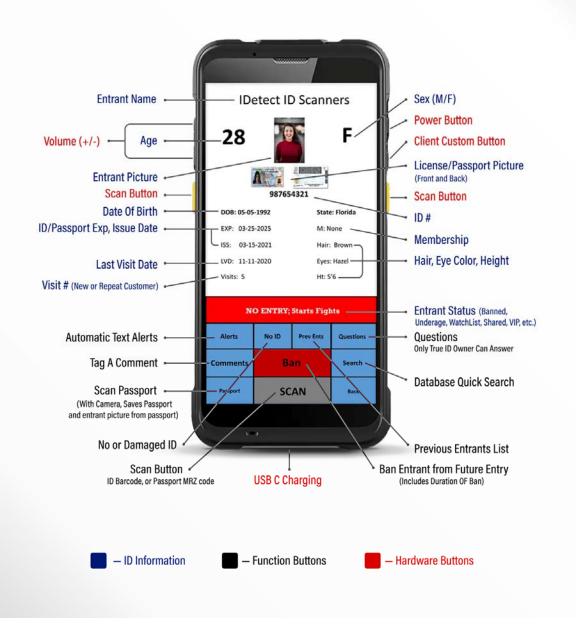

# Superior Durability, Quality, and Specifications

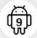

Android 9

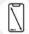

5.5-inch high definition full display

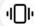

Vibration Enabled

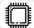

Qualcomm 1.8

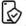

Corning Gorilla Glass multi-touch, gloves and wet hands supported

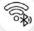

Wifi/Bluetooth 3G/4G/5G 802.11 a/b/g/n/ac/d/e/h/i/k/r/v

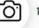

13MP Autofocus Camera

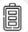

4420mAh Removable Lithium Battery

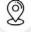

Accurate GPS

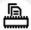

3GB RAM/32G8 ROM

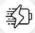

QC3.0 18W Quick Charge

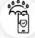

Nozzle water/pouring rain, 8 foot drop tested, dust proof, operating temperature -10F - 140 F

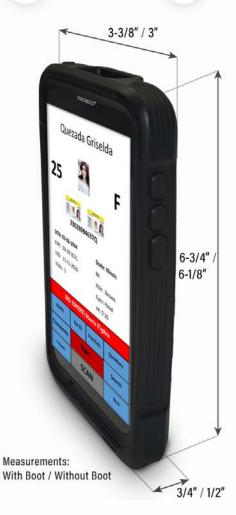

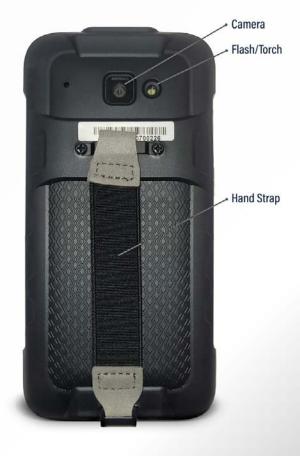